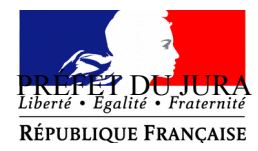

CABINET DU PREFET Bureau de la communication interministérielle et de la représentation de l'Etat

Affaire suivie par : Anne CHAGNARD . : 03.84.86.84.39 anne.cha[gnard@jura.gouv.fr](mailto:pref-decorations@rhone.gouv.fr) 

Lons-le-Saunier, le 22 janvier 2019

Jocelyne GRIVEY . : 03.84.86.84.33 jocelyne.grivey@jura.gouv.fr

# **Pour toutes les promotions,**

**uniquement pour les candidats qui résident dans le département du Jura,**

# **déposer vos demandes de médaille d'honneur en ligne,**

**en suivant les consignes suivantes.**

# **Comment déposer une demande de médaille d'honneur régionale, départementale et communale en ligne ?**

### **1) Prérequis informatique**

Pour la saisie des dossiers depuis internet, les navigateurs supportés sont :

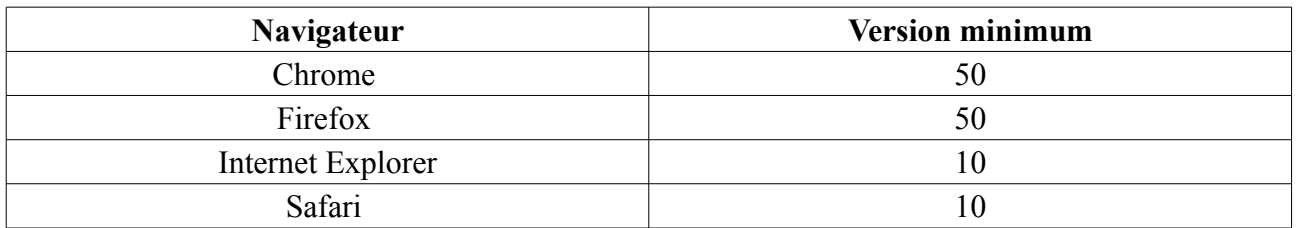

#### **2 ) Lien de la médaille demandée**

Le dépôt des demandes de médaille d'honneur est accessible depuis le portail [Démarches](https://www.demarches-simplifiees.fr/) [Simplifiées.](https://www.demarches-simplifiees.fr/) Pour déposer une demande en ligne, utiliser **le lien ci-dessous.** (**Attention :** Pensez à vérifier que le candidat relève bien de cette médaille)

# **Pour la médaille régionale, départementale et communale :**

L'employeur dépose la demande.

**Cette médaille est destinée à récompenser l'ancienneté des services rendus aux collectivités territoriales et à leurs établissements publics, y compris les offices publics d'HLM et les caisses de crédit municipal.** 

**Cliquez sur le lien :<https://www.demarches-simplifiees.fr/commencer/mhrdc>**

### **3 ) Connexion au portail** *[Démarches Simplifiées](https://www.demarches-simplifiees.fr/)***.**

Après avoir cliqué sur le lien de la médaille d'honneur qui vous concerne, vous devez vous connecter au portail « démarches simplifiées ».

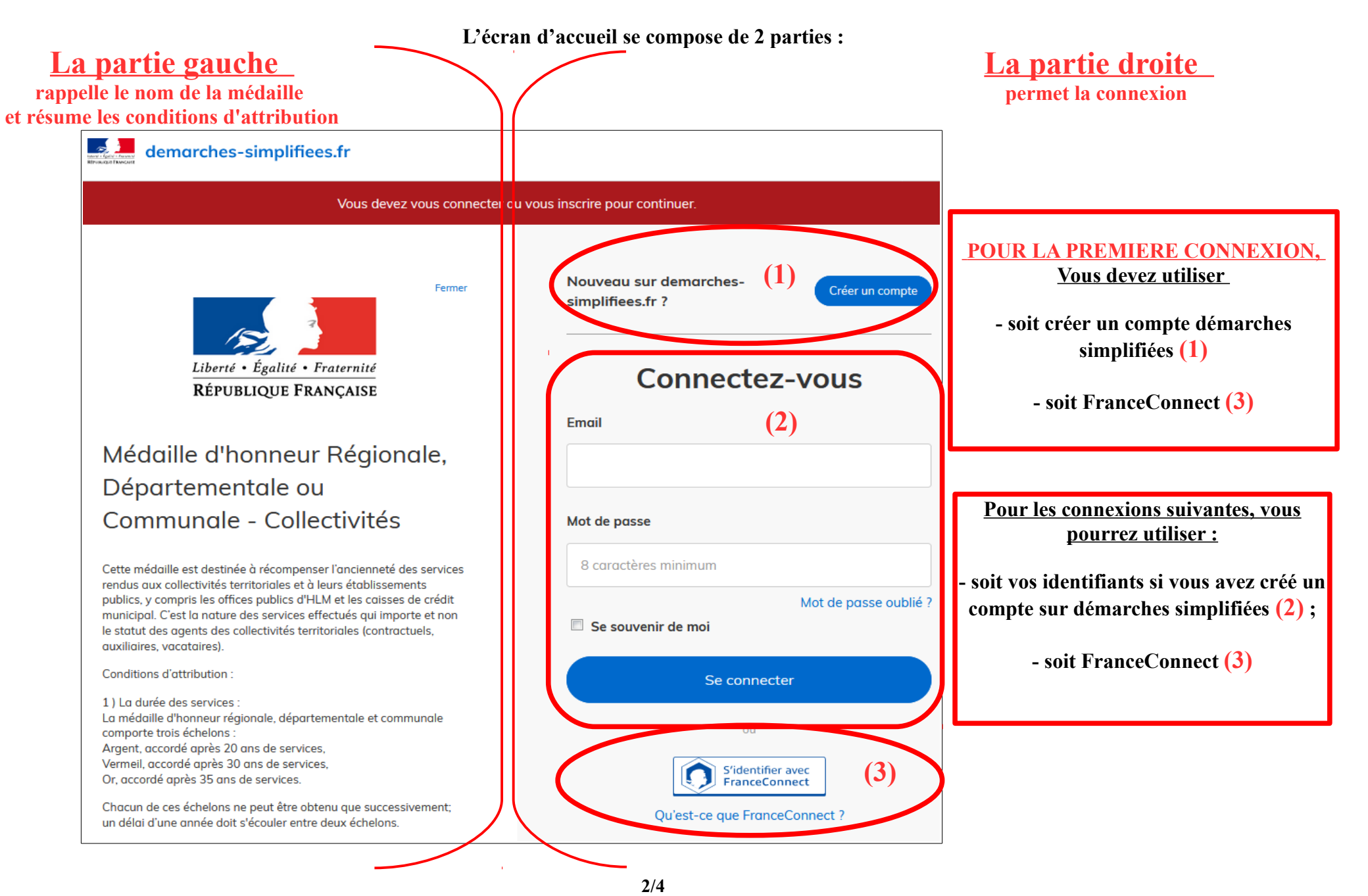

8 rue de la prefecture - 39030 LONS LE SAUNIER CEDEX - ( : 03 84 86 84 00 - TELECOPIE : 03 84 24 71 29 - INTERNET : www.jura.gouv.fr

# **4 ) Saisie du numéro de SIRET de l'employeur**

Quelle que soit la médaille d'honneur, c'est **le numéro de SIRET de l'employeur qui authentifie le dépôt du dossier.** 

**Après la connexion au portail démarches simplifiées, un nouvel écran vous permet :**

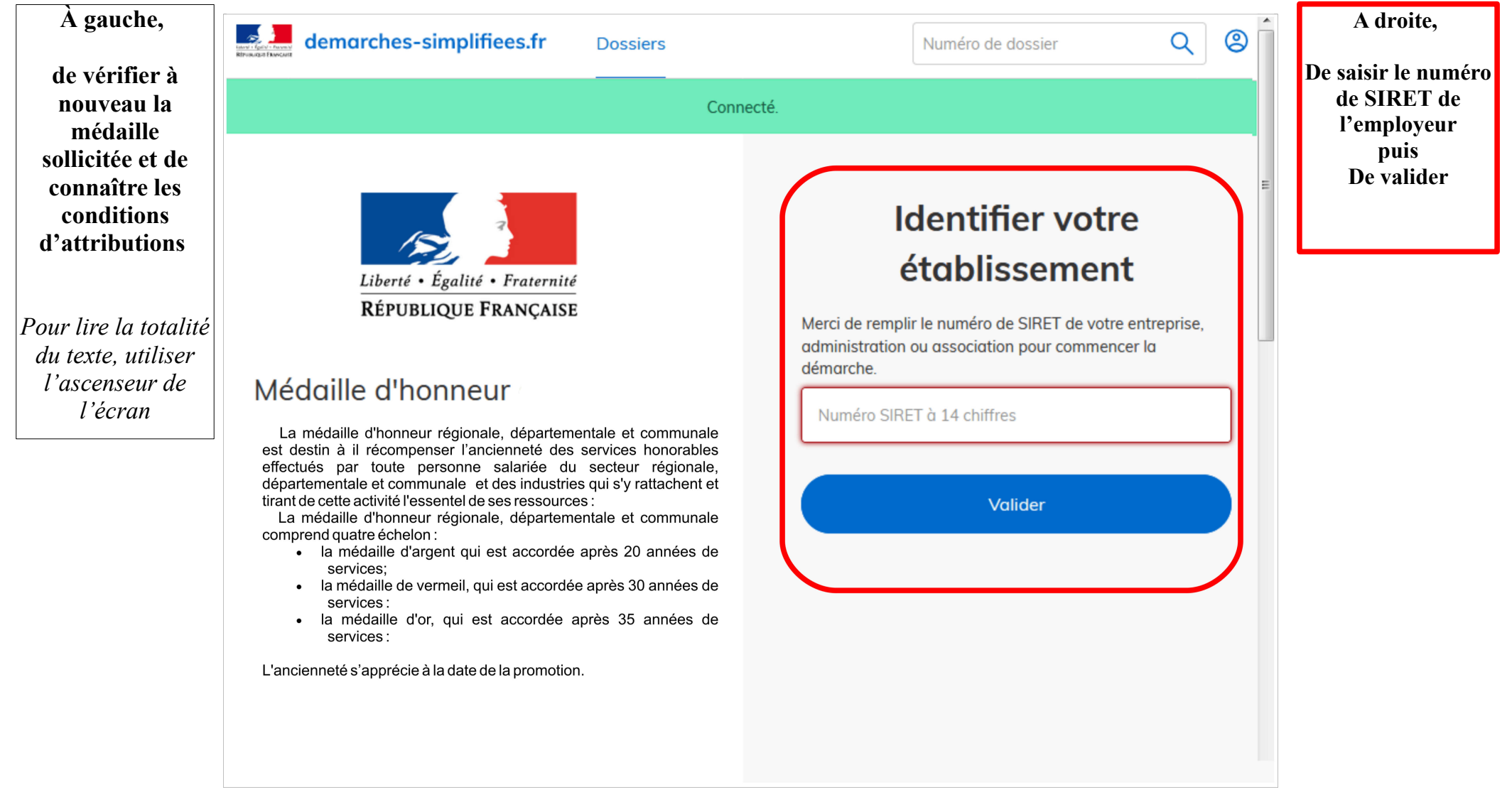

### **4 ) Vérification des informations et autorisation**

Sur l'écran suivant, vous obtenez les informations relatives au numéro de SIRET saisi. **Vous pouvez les vérifier et, en cas d'erreur, vous pouvez changer de SIRET en cliquant sur le bouton de gauche.**

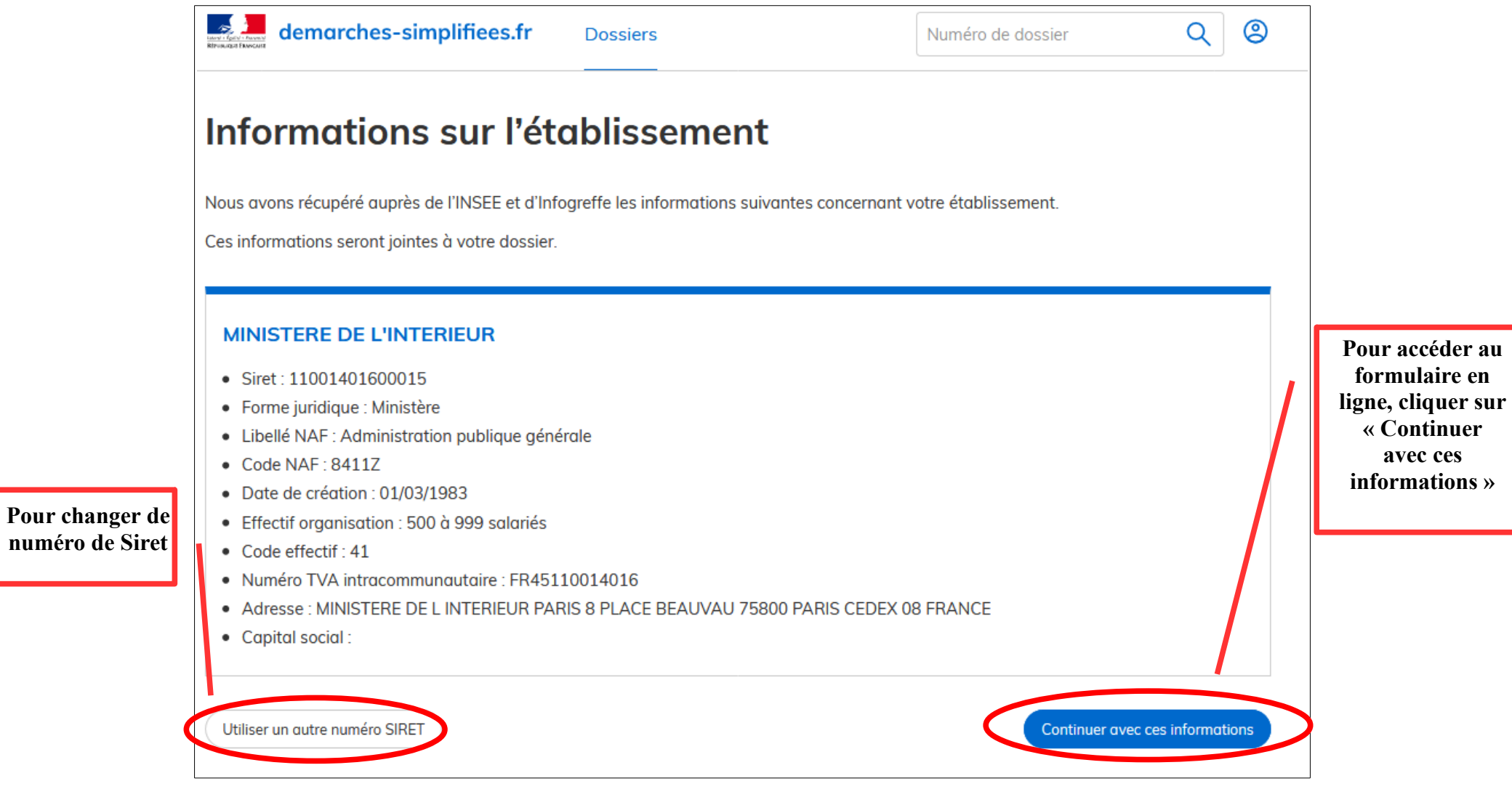

**Un guide de la démarche est à votre disposition en haut de page du formulaire en ligne.**